## <span id="page-0-0"></span>**Instrukcja obsługi płaskoekranowego monitora Dell™ E1609W**

- **O** [Informacje o monitorze](file:///C:/data/Monitors/E1609W/po/ug/about.htm)
- [Ustawienia monitora](file:///C:/data/Monitors/E1609W/po/ug/setup.htm)
- Obsł[uga monitora](file:///C:/data/Monitors/E1609W/po/ug/operate.htm)
- [Wykrywanie i usuwanie usterek](file:///C:/data/Monitors/E1609W/po/ug/solve.htm)
- 
- O [Dodatek](file:///C:/data/Monitors/E1609W/po/ug/appendx.htm)

#### **Uwagi, Pouczenia i Ostrzeżenia**

**UWAGA:** UWAGA oznacza ważną informację, która może pomóc w lepszym wykorzystaniu komputera.

**POUCZENIE:** POUCZENIE oznacza potencjalne niebezpieczeństwo dla sprzętu lub niebezpieczeństwo utraty danych i wskazuje sposób rozwiązania problemu.

A OSTRZEŽENIE: OSTRZEŽENIE oznacza potencjalną możliwość zniszczenia własności, odniesienia obrażeń osobistych lub śmierci.

#### **Informacje zawarte w tym dokumencie mogą ulec zmianie bez uprzedzenia. © 2008 Dell Inc. Wszelkie prawa zastrzeżone.**

Powielanie w jakikolwiek sposób bez pisemnej zgody Dell Inc. jest surowo zabronione.

Znaki towarowe użyte w niniejszym tekście: *Dell oraz logo DELL* są znakami towarowni Dell Inc; *Microsoft, Windows* są zastrzeżonymi znakami towarowymi Microsoft Corporation w Standard Standard (Standard Incess) (Standard

W dokumencie mogą byćużyte inne znaki towarowe i nazwy handlowe, w odniesieniu do jednostek roszczących sobie prawo do marki i nazw lub produktów tych jednostek. Dell Inc.<br>nie rości sobie prawa do żadnych zastrzeżonych zna

#### **Model E1609Wc**

**Czerwiec 2008 Rev. A00**

#### <span id="page-1-0"></span>**Informacje o monitorze Instrukcja obsługi płaskoekranowego monitora Dell™ E1609W**

- Zawartość [opakowania](#page-1-1)
- [Cechy produktu](#page-2-0)
- Identyfikacja cz[ęści i elementów sterowania](#page-2-1)
- **O** [Dane techniczne monitora](#page-4-0)
- **O** Możliwoś[ci Plug and Play](#page-5-0)
- [Wskazówki konserwacji](#page-7-0)

### <span id="page-1-1"></span>**Zawartość opakowania**

Monitor dostarczany jest ze wszystkimi elementami pokazanymi poniżej. Upewnij si**ę**, że s**ą wszystkie te pozycje. W przypadku braku którejś pozycji<br><u>[skontaktuj si](file:///C:/data/Monitors/E1609W/po/ug/appendx.htm#contacting_Dell)ę z firmą Dell™</u>.** 

UWAGA: **Niektóre pozycje mogą** być opcjonalne i mogą nie być **dostarczane z Twoim monitorem. Niektóre funkcje i noś**niki mogą być niedostępne<br>w **niektórych krajach.** 

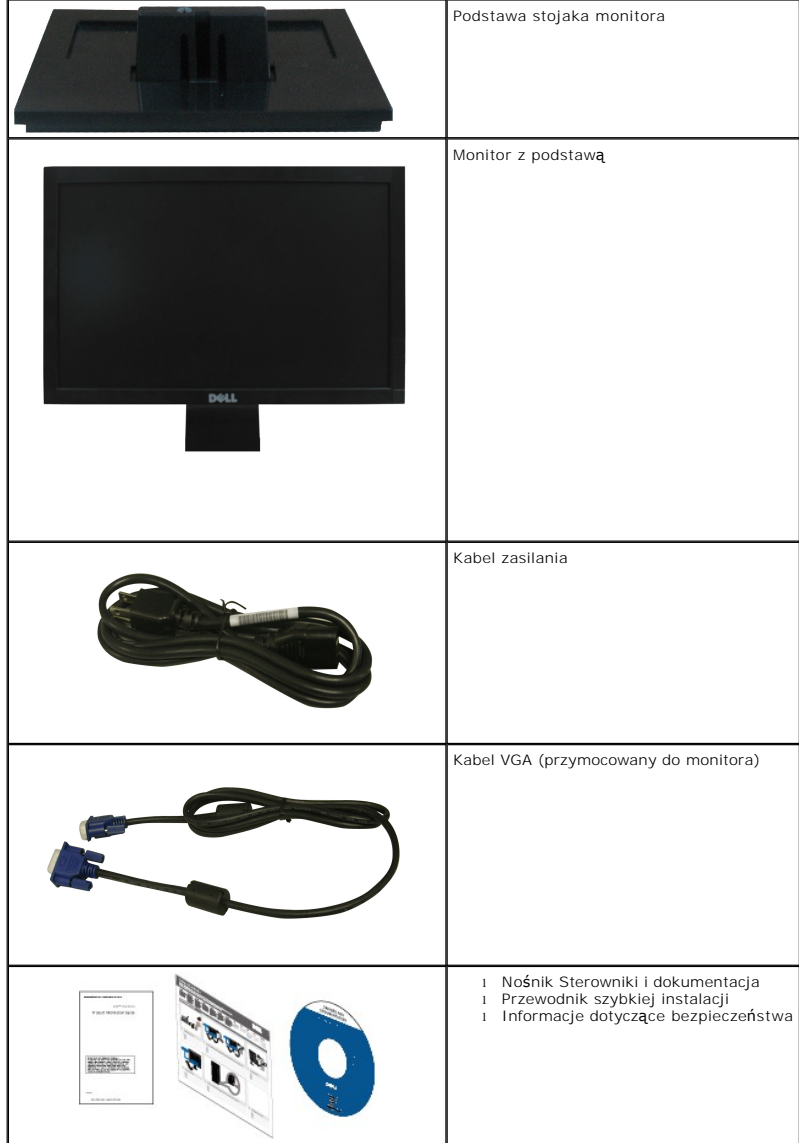

#### <span id="page-2-0"></span>**Cechy produktu**

Monitor płaskoekranowy **Dell™ E1609W** posiada wyświetlacz ciekłokrystaliczny (LCD) na cienkowarstwowych tranzystorach (TFT) z aktywną matrycą. Funkcje monitora obejmują:

- Dell E1609W posiada obszar wyświetlania o przekątnej 15.6-cali (395 mm).
- rozdzielczość 1366x768, oraz pełnoekranowa obsługa mniejszych rozdzielczości.
- Szeroki kąt widzenia umożliwiający widzenie z pozycji stojącej lub siedzącej lub podczas przemieszczania się z jednej strony na drugą.
- Możliwość regulacji nachylenia.
- Wyjmowaną podstawę i oraz otwory montażowe Video Electronics Standards Association (VESA) 100 mm umożliwiające elastyczne rozwiązanie mocowania.
- Zdolność Plug and play jeżeli obsługiwana jest przez system komputerowy.
- Regulację poprzez menu ekranowe (OSD) ułatwiające konfigurację i optymalizację ekranu.
- Nośnik z oprogramowaniem i dokumentacją, który zawiera pliki informacyjne (INF), plik dopasowania koloru (ICM) oraz dokumentację produktu.
- Funkcję oszczędzania energii zgodną z ENERGY STAR®.
- Gniazdo blokady bezpieczeństwa.

## <span id="page-2-1"></span>**Identyfikacja części i elementów sterowania**

#### **Widok z przodu**

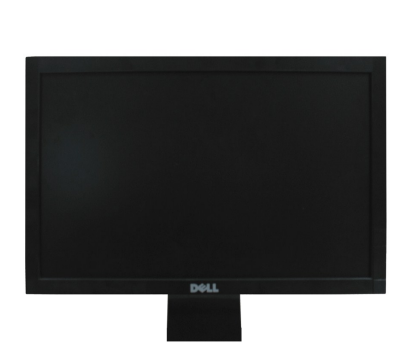

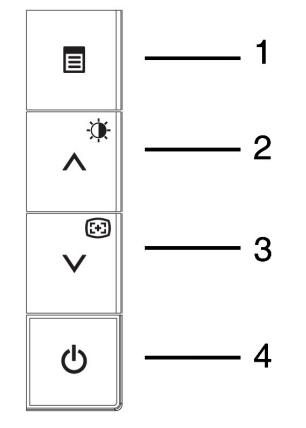

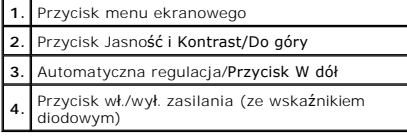

#### **Widok z tyłu**

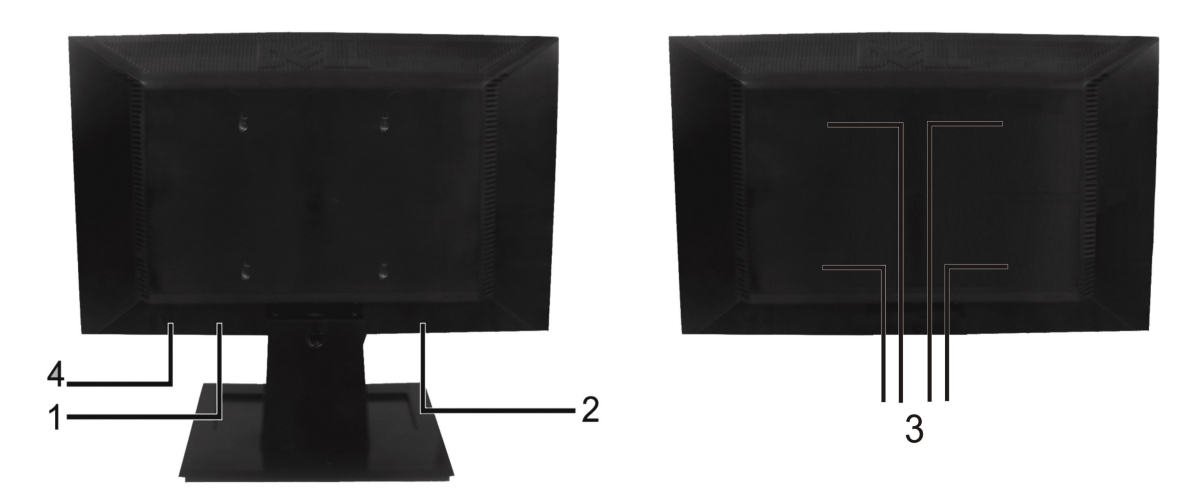

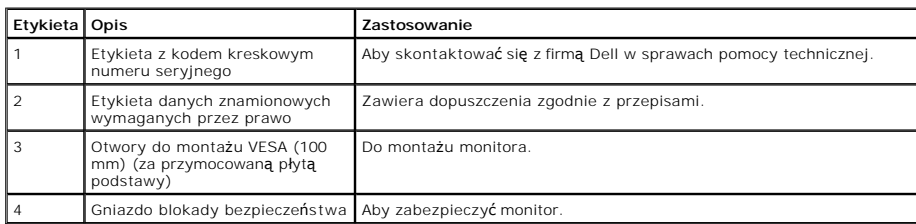

### **Widok z boku**

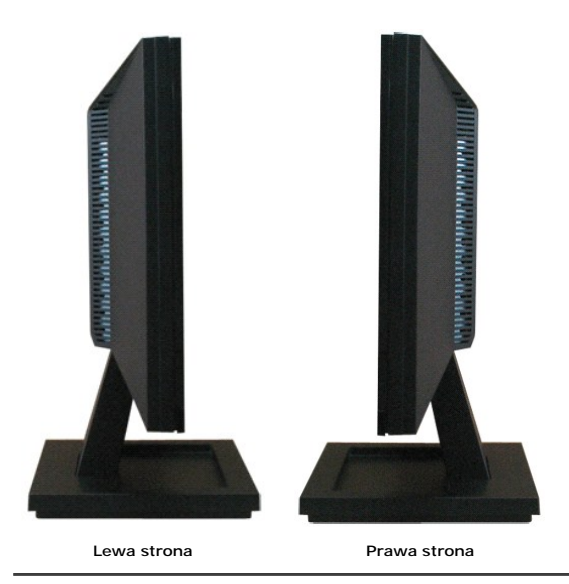

**Widok z dołu**

<span id="page-4-1"></span>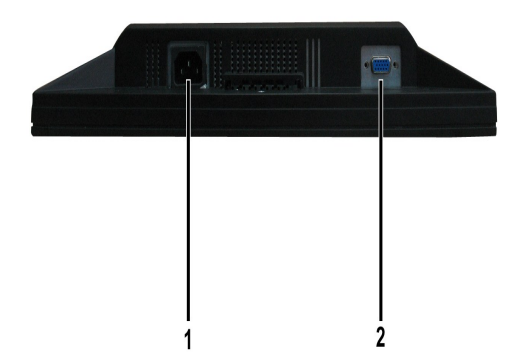

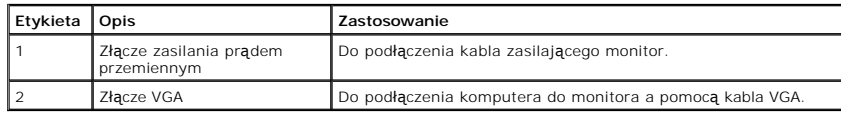

## <span id="page-4-0"></span>**Specyfikacje monitora**

W poniższych rozdziałach zawarto informacje o różnych trybach zarządzania zasilaniem oraz przypisaniu styków dla różnych złączy monitora.

#### **Tryby zarządzania energią**

W okresach bezczynności użytkownika monitor automatycznie obniża zużycie energii elektrycznej, gdy komputer jest wyposażony w kartę graficzną lub<br>oprogramowanie spełniające wymagania norm VESA DPM. Funkcja ta jest powiązan

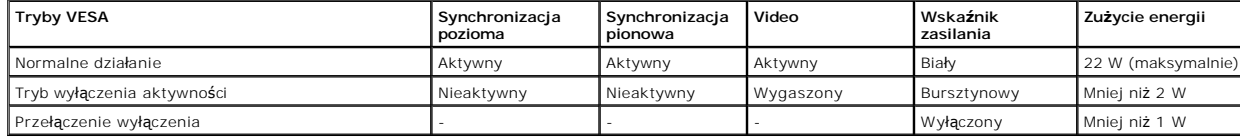

OSD funkcjonuje jedynie w trybie normalnego działania. Kiedy w trybie wyłączenia aktywności naciśniety zostanie którykolwiek przycisk za wyjątkiem przycisku za wyświetlony zostanie następujący komunikat:

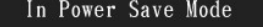

Press computer power button

or any key on keyboard or move mouse

Uaktywnij komputer i monitor, aby uzyskać dostęp do [OSD.](file:///C:/data/Monitors/E1609W/po/ug/operate.htm#Using_the_OSD)

**UWAGA:**Płaskoekranowy monitor Dell E1609W jest zgodny z **ENERGY STAR**®.

Zerowe zużycie energii w trybie WYŁĄCZENIE, można osiągnąć jedynie poprzez odłączenie od monitora głównego kabla zasilania.

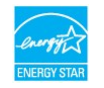

#### **Przydział pinów**

#### **15-stykowe złącze D-Sub**

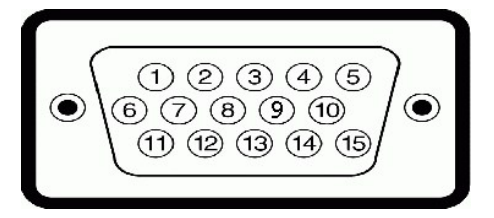

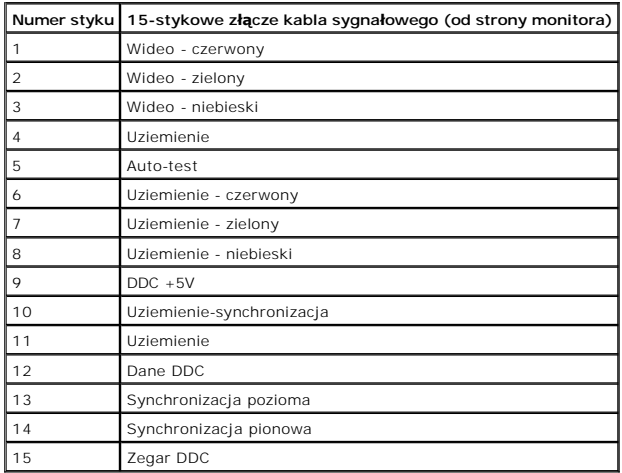

# <span id="page-5-0"></span>**Możliwości Plug and Play**

Monitor może być zainstalowany w każdym systemie zgodnym ze standardem Plug and Play. Monitor automatycznie przekazuje do komputera informacje Rozszi<br>dane identyfikacji monitora (EDID) za pomocą protokołów Kanał danych mon

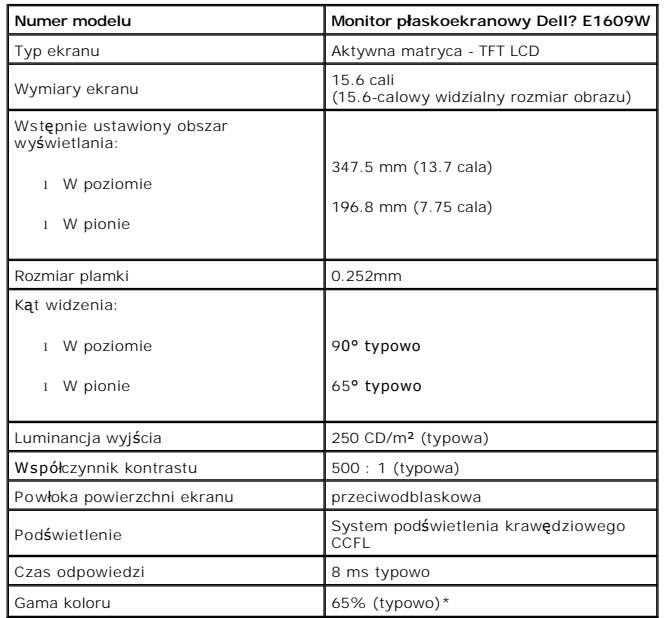

### **Dane techniczne panelu płaskiego**

### **Dane techniczne rozdzielczości**

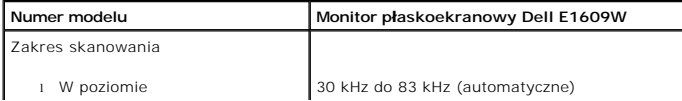

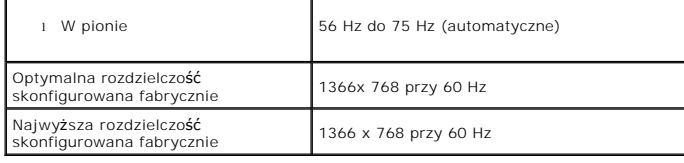

# **Specyfikacje elektryczne**

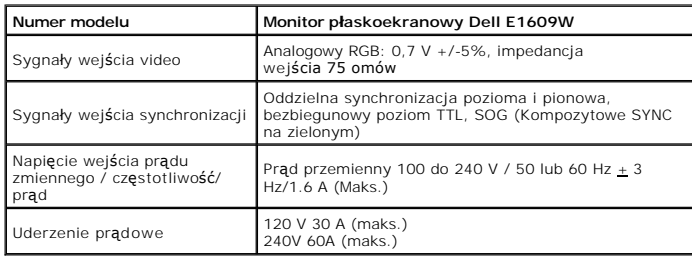

### **Fabrycznie skonfigurowane tryby wyświetlania**

W poniższej tabeli podano tryby zaprogramowane wstępnie, dla których firma Dell gwarantuje wielkość obrazu i centrowanie:

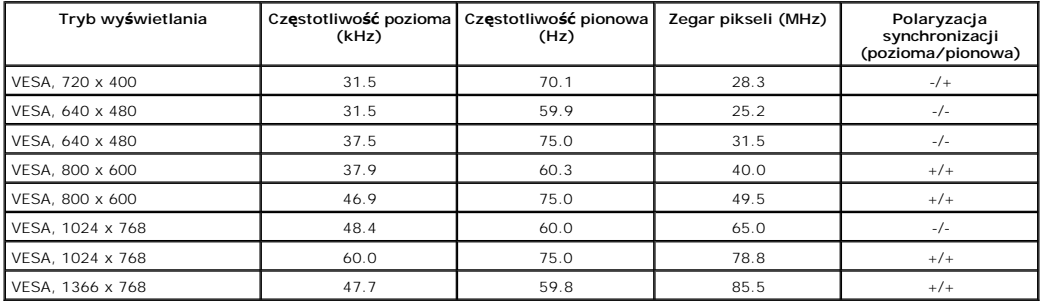

#### **Parametry fizyczne**

W poniższej tabeli opisano fizyczne charakterystyki monitora:

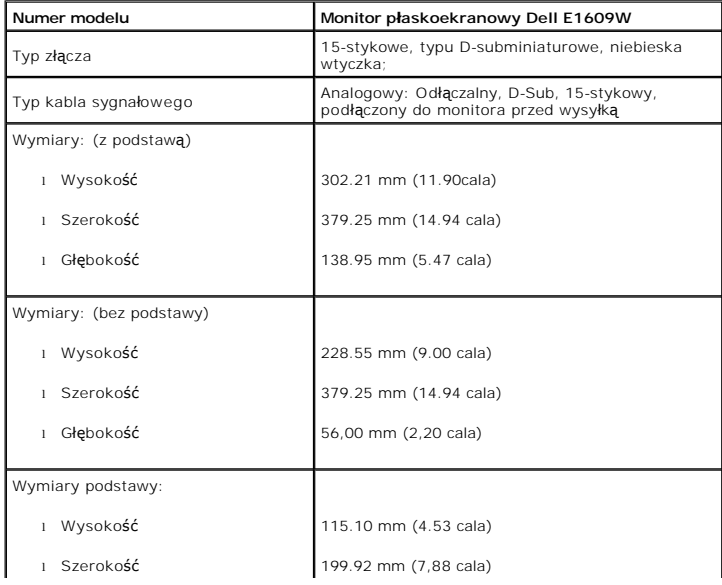

<span id="page-7-2"></span>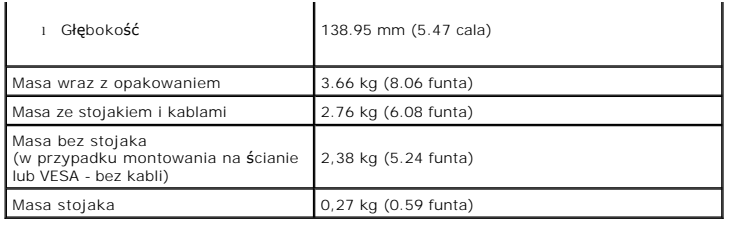

#### **Charakterystyki środowiskowe**

W poniższej tabeli opisano środowiskowe warunki pracy monitora:

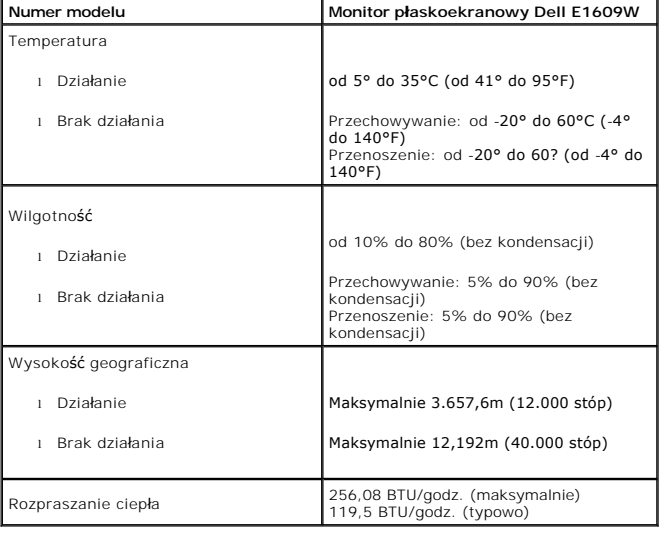

## <span id="page-7-0"></span>**Wskazówki konserwacji**

#### <span id="page-7-1"></span>**Dbanie o monitor**

OSTRZEŻENIE:Przed przystąpieniem do czyszczenia monitora, należy przeczytać i zastosować się do[instrukcji bezpiecze](file:///C:/data/Monitors/E1609W/po/ug/appendx.htm#Safety_Information)ństwa.

**OSTRZEŻENIE: Przed rozpoczęciem czyszczenia monitora, należy odłączyć kabel zasilający monitora od gniazda zasilania.** 

W czasie rozpakowywania, czyszczenia lub transportowania monitora przestrzegać zaleceń wymienionych poniżej:

- i Antystatyczny ekran monitora można czyścić miękką, czystą szmatką, lekko zwilżoną wodą. Jeśli to możliwe, należy używać specjalnych materiałów do<br>czyszczenia ekranu lub środków odpowiednich do czyszczenia powierzchni ant
- 
- przenoszenia monitora.<br>I Podczas obsługi monitora należy zachować ostrożność, ponieważ na elementach z tworzywa sztucznego mog**ą** wystąpić **rysy, szczególnie widoczne na ci**e
- kolorach.
- l Celem pomocy w utrzymaniu najwyższej jakości obrazu na monitorze, należy stosować dynamicznie zmieniający się wygaszacz ekranu i wyłączać monitora kiedy nie jest użytkowany.

#### <span id="page-8-0"></span>**Dodatek**

**Instrukcja obsługi płaskoekranowego monitora Dell™ E1609W**

- $\bullet$  OSTRZEŻENIE: Instr
- **O** FCC Notice (tylko USA) oraz inne informacje
- [Kontaktowanie si](#page-8-2)ę z firmą Dell

#### <span id="page-8-1"></span>**OSTRZEŻENIE: Instrukcje bezpieczeństwa**

 $\mathbb{A}$ OSTRZE**ZENIE: Korzystanie z elementów sterowania, regulacji lub procedur innych niż wyszczególnione w niniejszej dokumentacji, może<br>spowodować porażenie, zagrożenia elektryczne i/lub mechaniczne.** 

Przy podłączaniu i korzystaniu z monitora należy zapoznać się i postępować zgodnie z niniejszymi wskazówkami:

- l Aby uniknąć uszkodzenia komputera należy upewnić się, że przełącznik wyboru napięcia zasilacza komputera jest ustawiony na wartość prądu
	- zmiennego (AC) dostępnego w danym regionie.<br>o 115 woltów (V)/60 herców (Hz) w większości krajów Ameryki Północnej i Południowej i w niektórych krajach Dalekiego Wschodu, takich jak<br>o 230 woltów (V)/50 herców (Hz) w większo
		-

UWAGA: Ten monitor nie wymaga obecności lub nie posiada przełącznika wyboru napięcia, do ustawiania wejściowego napięcia prądu zmiennego. Au<br>dowolne wejściowe napięcie prądu zmiennego, według zakresów określonych w części

- l Nie wolno przechowywać lub używać monitora LCD w miejscach narażonych na działanie ciepła, bezpośredniego światła słonecznego lub ekstremalnie niskich temperatur.
- ι Należy unikać przenoszenia monitora LCD pomiędzy miejscami o duż**ej ró**żnicy temperatury.<br>ι Nie należy narażać monitora LCD na silne wibracje lub uderzenia. Na przykład, nie należy umieszczać monitora LCD w bagażniku s
- 
- l Nie należy składować lub użytkować monitora w miejscach o dużej wilgotności i zakurzeniu. l Nie wolno dopuszczać do wylania na monitor LCD lub do jego wnętrza wody lub innych płynów.
- l Monitor z płaskim panelem należy trzymać w temperaturze pokojowej. Nadmiernie niska lub wysoka temperatura może niekorzystnie wpływać na ciekłe
- kryształy wyświetlacza.<br>1 Nigdy nie wolno władać metalowych elementów do otworów monitora. Może to spowodować niebezpieczeństwo porażenia prądem elektrycznym.<br>1 Aby uniknąć porażenia prądem elektrycznym, nigdy nie należy d
- 
- Kabel zasilający należy poprowadzic w taki sposób, aby nie potykały się o niego przechodzące osoby. l Podczas odłączania monitora od gniazda elektrycznego, należy chwytać za wtykę, a nie za kabel.
- i Szczeliny w obudowie monitora służą do wentylacji. Aby zapobiec przegrzaniu, szczelin tych nie należy blokować lub przykrywać. Należy unikać<br>używania monitora na łóżkach, sofach, dywanach lub innych miękkich powierzchnia wentylacyjnych w dolnej części obudowy. Po ustawieniu monitora na szafce lub w miejscu o ograniczonej przestrzeni, należy zapewnić odpowiednią<br>wentylację i przepływ powietrza.<br>1 Monitor należy ustawić w miejscu o niskiej w
- 
- korytarze.<br>I Nie wolno narażać monitora na działanie deszczu lub używać go w pobliżu **wody (w kuchniach, w okolicy basenów ką**pielowych, itd.). Jeśli monitor przypadkowo ulegnie zamoczeniu, należy go natychmiast odłączyć i skontaktować się z autoryzowanym dostawcą. W razie potrzeby, monitor można<br>czyścić zwilżoną szmatką, przed czyszczeniem odłączając go od zasilania.
- l Monitor należy ustawić na stabilnej powierzchni i używać z zachowaniem ostrożności. Ekran jest wykonany ze szkła i po upuszczeniu lub silnym uderzeniu, może zostać uszkodzony..
- 
- ı Monitor należy ustawić w miejscu z łatwym dostępem do źródła zasilania.<br>ι Jeśli monitor nie działa normalnie w szczególności, jeśli emituje podejrzane dźwięki lub zapachy należy go natychmiast odłączyć i skontaktow
- i Nie należy zdejmować pokrywy tylnej, może to spowodować narażenie na porażenie prądem elektrycznym. Pokrywę tylną może zdejmować tylko<br>i Wysokie temperatury, mogą powodować nieprawidłowe działanie monitora. Należy ch
- 
- 
- 
- ı Jeśli monitor nie będzie używany w dłuższym okresie czasu, należy go odłączyć od zasilania.<br>1 Przed wykonaniem jakiejkolwiek naprawy, monitor należy odłączyć od źródła zasilania.<br>1 Lampa(y) Hg wewnątrz tego produktu zaw

#### **FCC Notice (tylko USA) oraz inne informacje prawne**

Uwagi FCC oraz pozostałe informacje prawne, patrz strona zgodności z wymaganiami prawa pod adresem www.dell.com/regulatory\_compliance

#### <span id="page-8-2"></span>**Kontaktowanie się z firmą Dell**

Klienci w USA, telefon 800-WWW-DELL (800-999-3355)

 **UWAGA:** Jeżeli nie masz aktywnego połączenia z Internetem, możesz znaleźć informacje kontaktowe na fakturze zakupu, w opakowaniu, na rachunku lub w katalogu produktów firmy Dell.

Firma Dell oferuje kilka opcji wsparcia i serwisu online i telefonicznego. Dostepność ich zależy od kraju i produktu, a w rejonie twojego zamieszkania może nie

być dostępne więcej usług. Aby skontaktować się z firmą Dell w sprawach dotyczących sprzedaży, wsparcia technicznego lub serwisu klienta:

- 1. Odwiedź stronę **support.dell.com**
- 2. Zweryfikuj swój kraj lub region w rozwijalnym menu **Wybierz kraj/region** na dole strony.
- 3. Kliknij polecenie **Kontakt** z lewego boku strony.
- 4. Wybierz odpowiednią usługę lub łącze wsparcia, zależnie od potrzeby.
- 5. Wybierz wygodną dla siebie metodę kontaktu z firmą Dell.

#### <span id="page-10-0"></span>**Ustawienia monitora**

**Instrukcja obsługi płaskoekranowego monitora Dell™ E1609W**

### **Jeżeli posiadasz komputer biurkowy Dell™ lub przenośny komputer Dell™ z dostępem do Internetu**

1. Przejdź do **http://support.dell.com,** wprowadź numer z etykiety serwisowej i pobierz najnowsze sterowniki dla posiadanej karty graficznej.

2. Po zainstalowaniu sterowników karty graficznej, spróbuj ponownie ustawić rozdzielczość **1366x768**.

**UWAGA:** Jeżeli nie możesz ustawić rozdzielczości na 1366x768, prosimy o kontakt z firmą Dell™ celem zapytania o kartę graficzną obsługującą takie<br>rozdzielczości.

### <span id="page-11-0"></span>**Ustawienia monitora**

**Instrukcja obsługi płaskoekranowego monitora Dell™ E1609W**

### **Jeżeli posiadasz komputer biurkowy, przenośny lub kartę graficzną innej firmy niż Dell™**

1. Kliknij prawym przyciskiem myszy na pulpicie i kliknij **Właściwości**.

2. Wybierz zakładkę **Ustawienia**.

3. Wybierz **Zaawansowane**.

4. Na podstawie opisu na górze okna zidentyfikuj dostawcę karty graficznej (np. NVIDIA, ATI, Intel itp.).

5. W celu zaktualizowania sterownika karty graficznej udaj się na stronę producenta (przykładowo, [http://www.ATI.com](http://www.ati.com/) LUB [http://www.NVIDIA.com\)](http://www.nvidia.com/).

6. Po zainstalowaniu sterowników karty graficznej, spróbuj ponownie ustawić rozdzielczość **1366x768**.

**UWAGA:** Jeżeli nie możesz ustawić rozdzielczości na 1366x768, prosimy o kontakt z producentem komputera lub rozważenie zakupu karty graficznej obsługującej takie rozdzielczości.

#### <span id="page-12-0"></span>**Obsługa monitora**

**Instrukcja obsługi płaskoekranowego monitora Dell™ E1609W**

- O Używanie panelu przedni
- Uż[ywanie menu OSD](#page-13-1)
- **O** [Ustawianie optymalnej rozdzielczo](#page-18-0)ści
- Uż[ywanie pochylenia](#page-19-0)

### <span id="page-12-1"></span>**Używanie panelu przedniego**

Przyciski z przodu monitora służą do regulacji parametrów wyświetlanego obrazu. Podczas używania tych przycisków na ekranie pojawia się menu (OSD),<br>które pokazuje zmieniające się wartości liczbowe danego ustawienia.

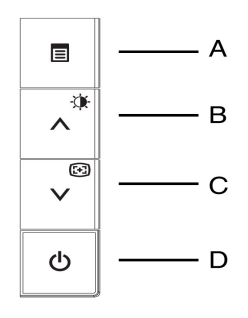

W poniższej tabeli opisano przyciski na panelu czołowym:

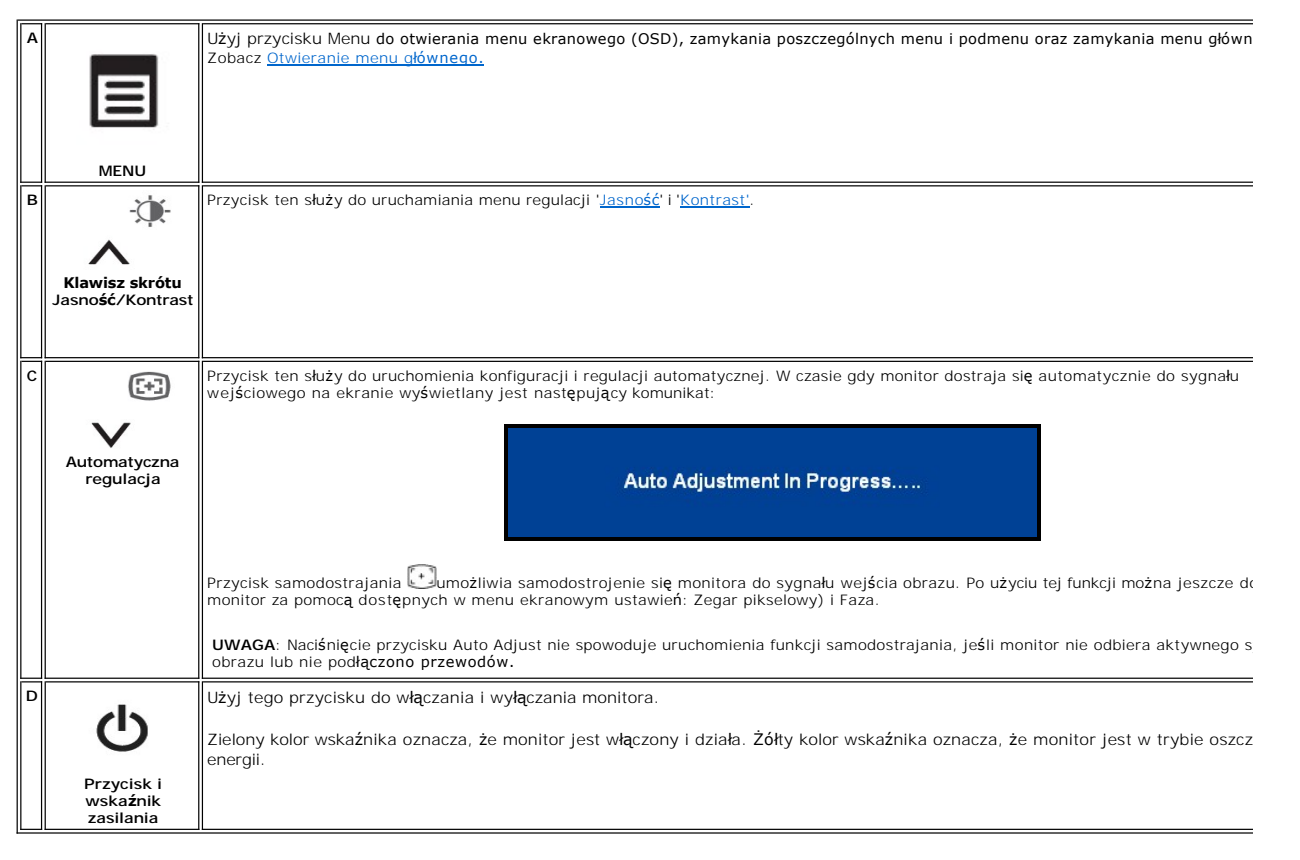

### <span id="page-13-0"></span>**Menu ekranowe (OSD)**

### **Funkcje bezpośredniego dostępu**

<span id="page-13-3"></span>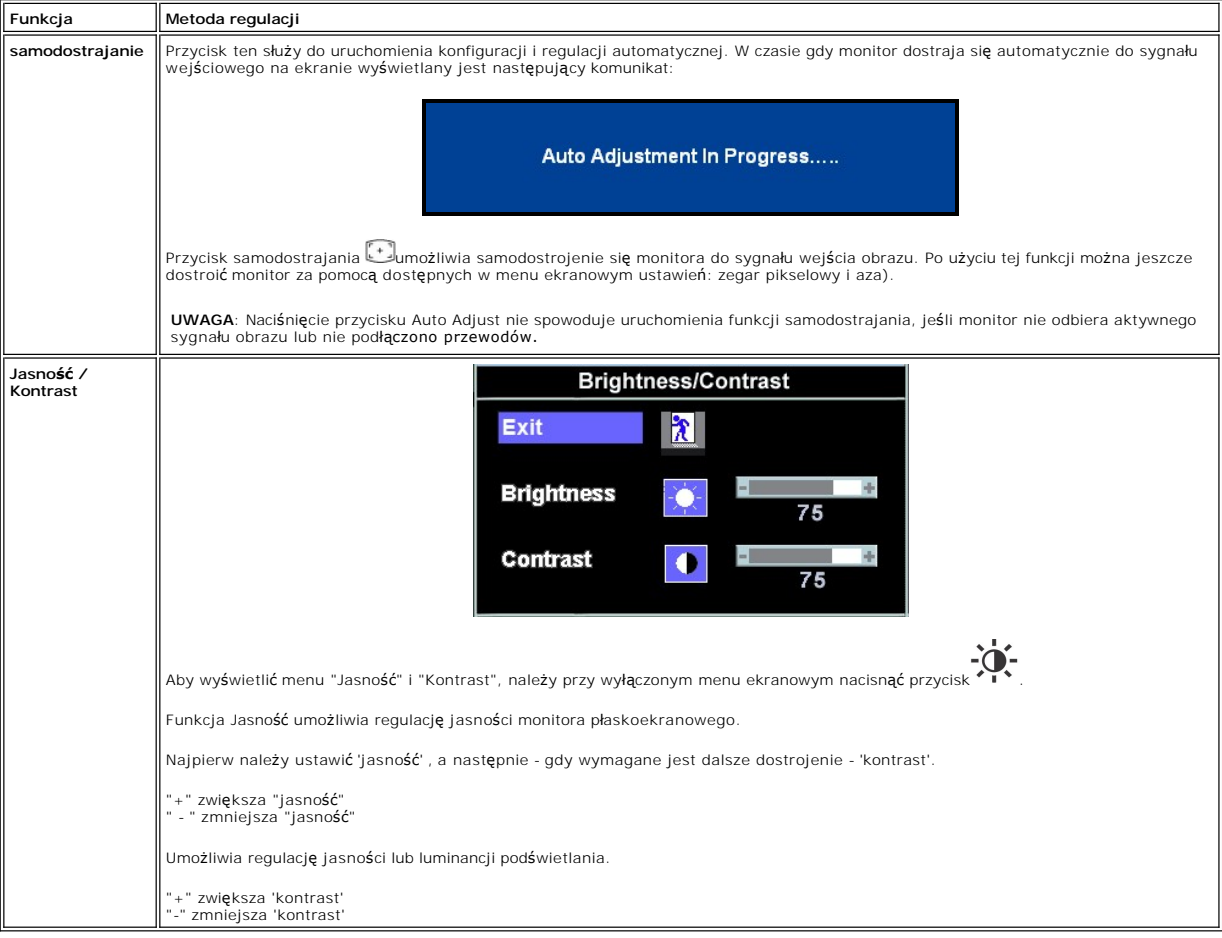

# <span id="page-13-1"></span>**Używanie menu OSD**

#### <span id="page-13-2"></span>**Otwieranie menu głównego**

1. Aby otworzyć menu ekranowe i wyświetlić menu główne, przy wyłączonym menu ekranowym należy nacisnąć przycisk **MENU**.

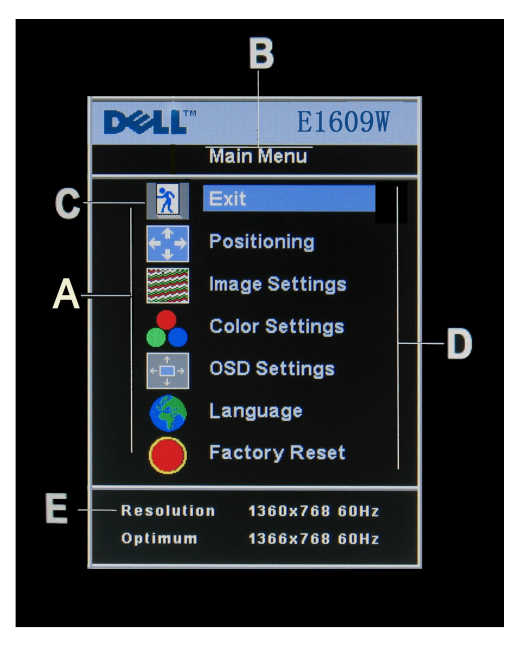

- **A** Ikony funkcji **B** Menu główne **C** Ikona menu
- **D** Nazwa podmenu **E** Rozdzielczość
- 
- 
- 
- 2. Do wybierania ikony funkcji służą przyciski i +. Po przejściu do ikony funkcji zostaje podświetlona jej nazwa, informując o funkcji lub grupie funkcji (podmenu) reprezentowanej przez ikonę. Lista wszystkich dostępnych

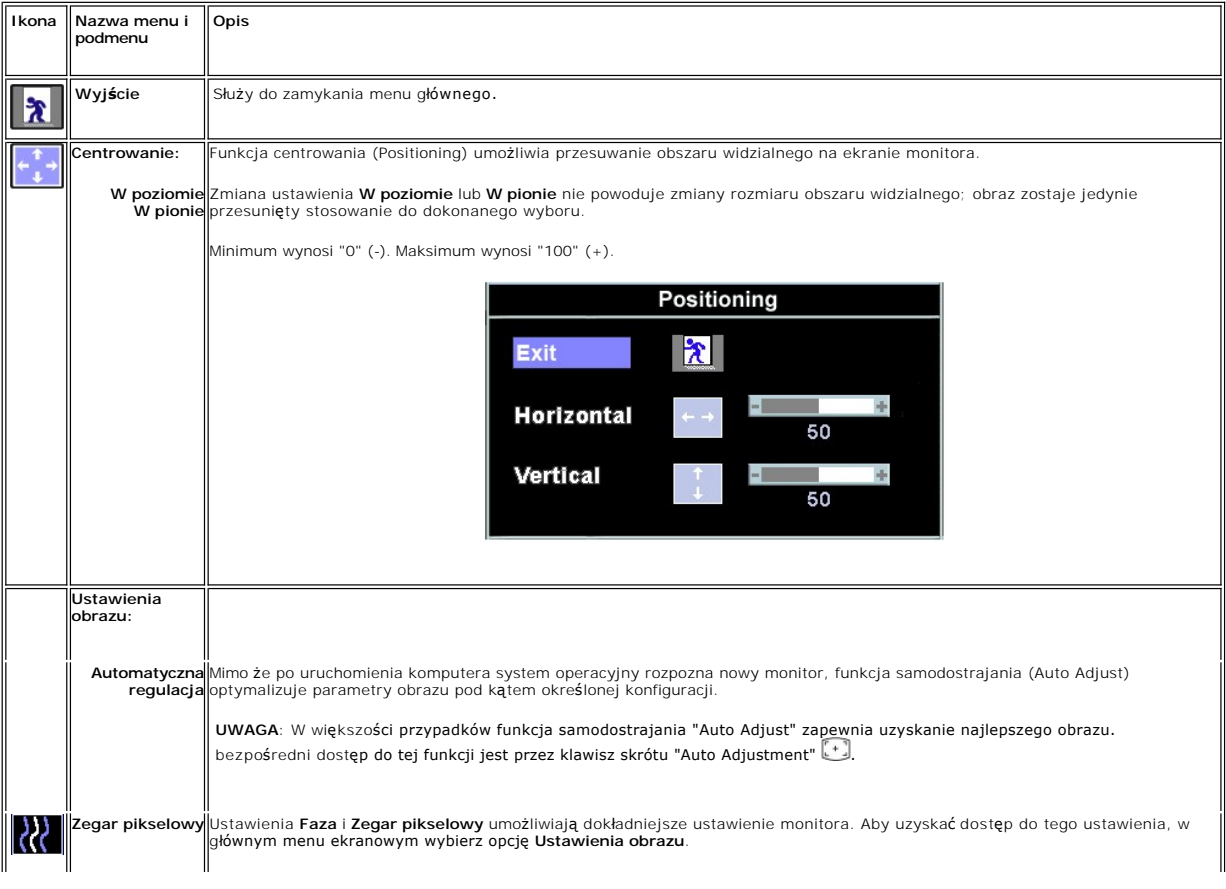

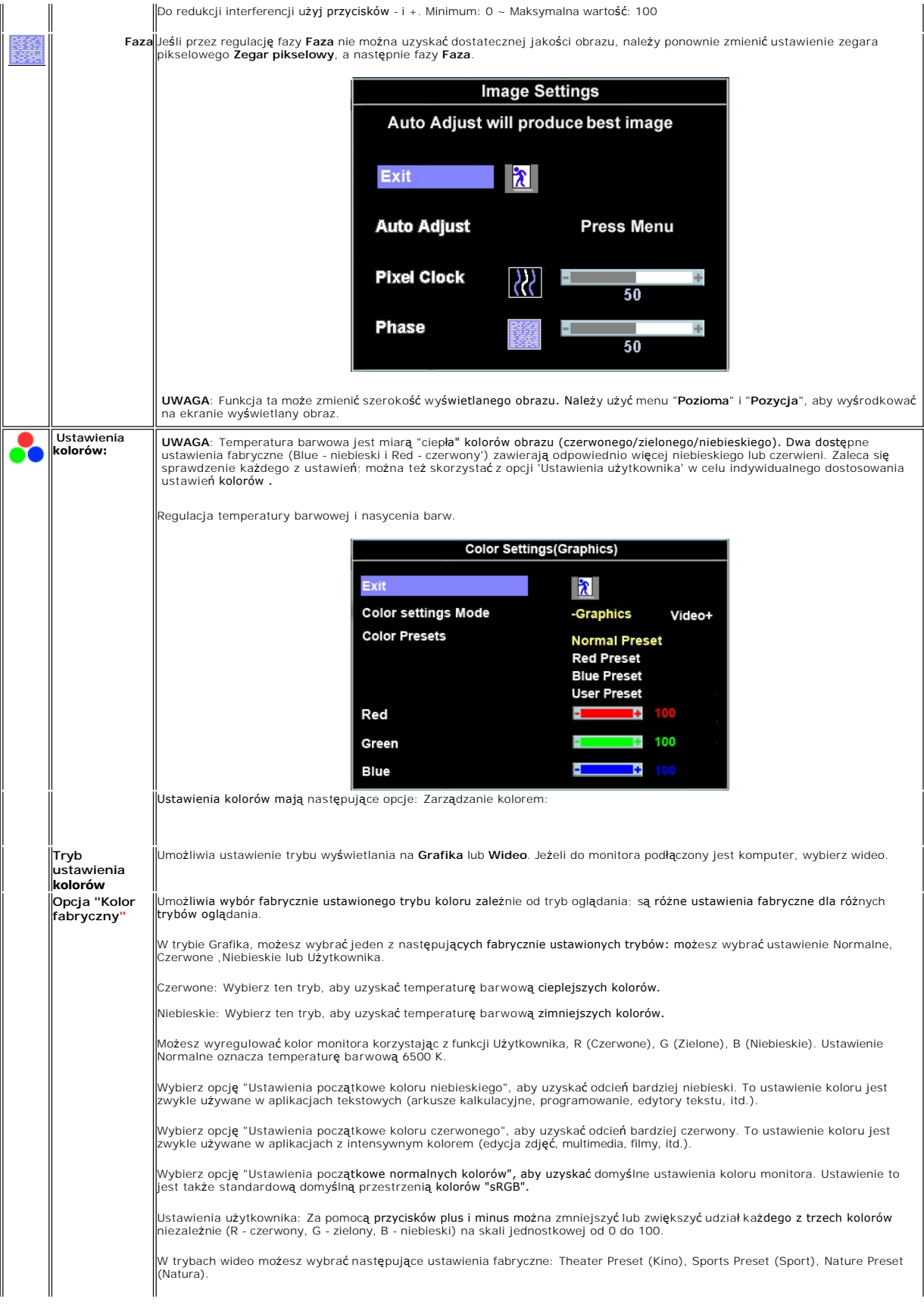

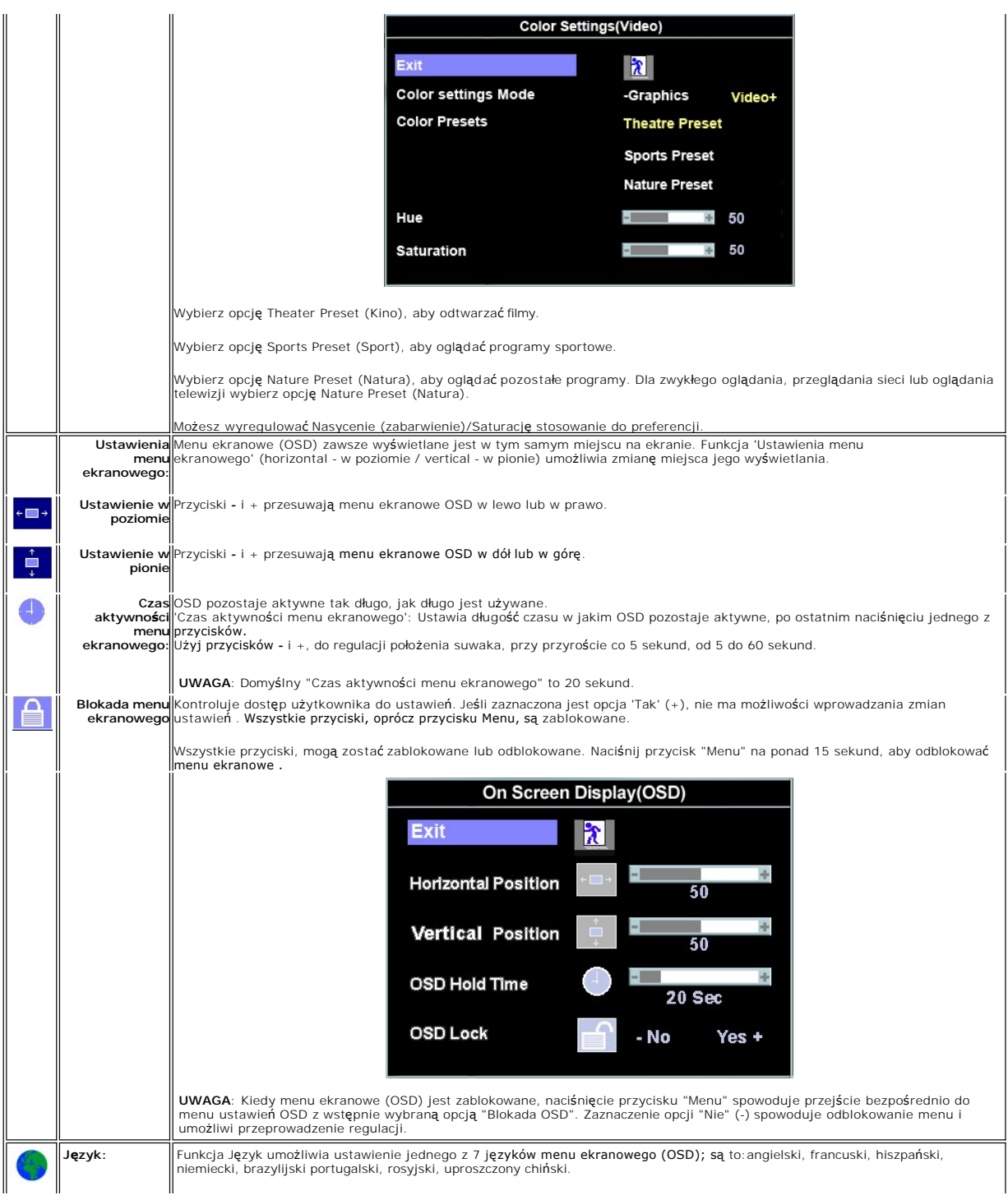

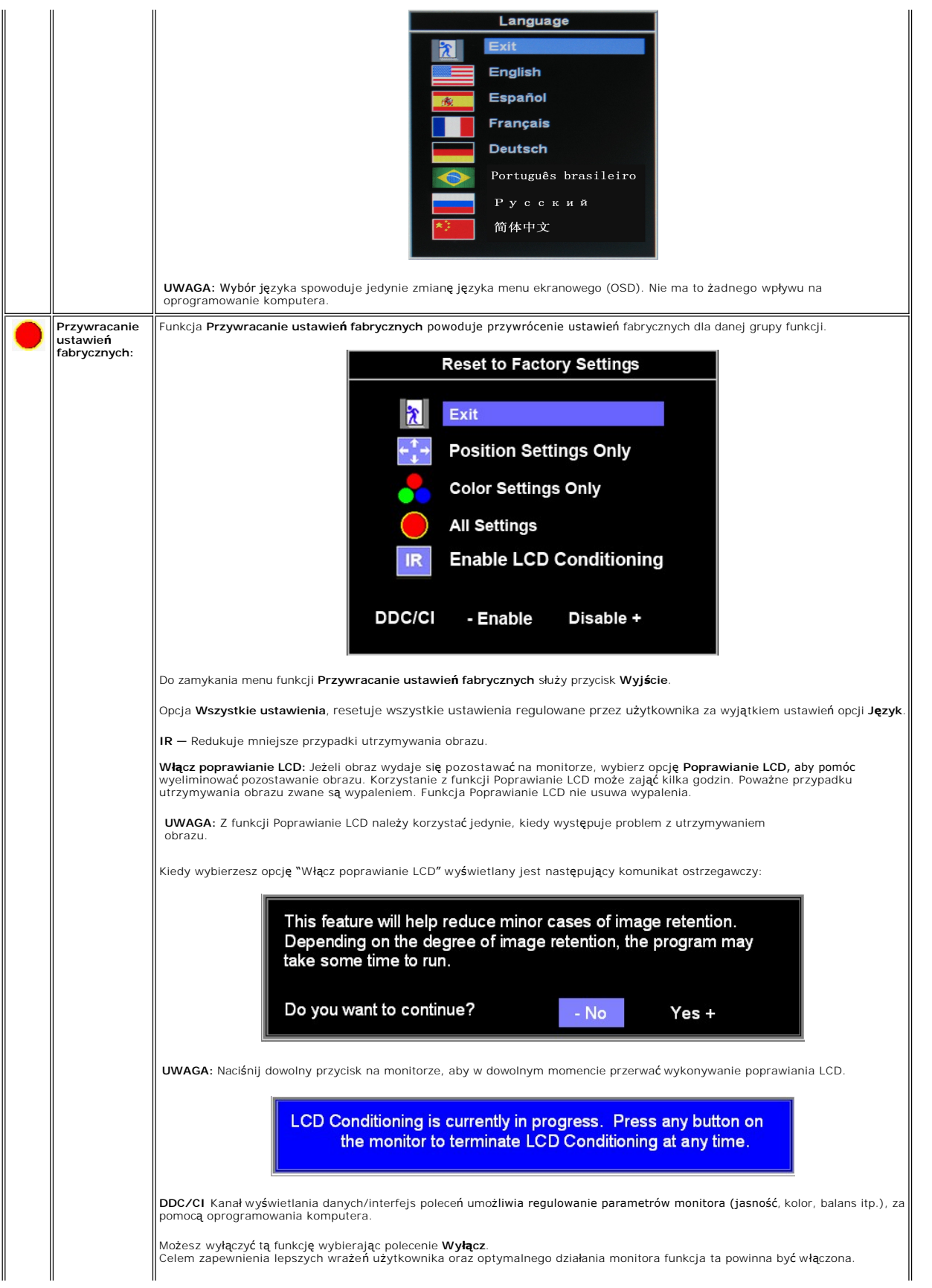

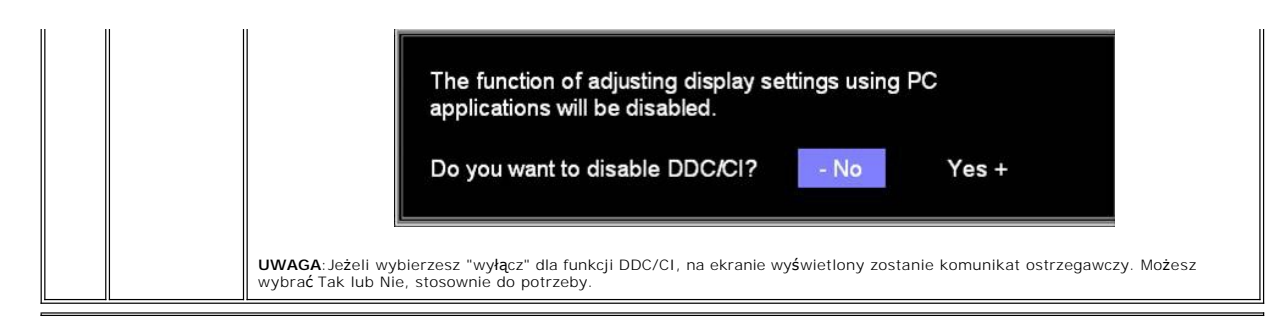

#### **Automatyczne zapamiętywanie ustawień**

Przy otwartym menu ekranowym (OSD), po zmianie ustawień i przejściu do następnego menu lub zamknięciu menu ekranowego (OSD), następuje<br>automatyczne zapamiętanie wprowadzonych zmian. Jeśli po wprowadzeniu zmian ustawień men zapamiętane.

#### **Komunikaty ostrzegawcze OSD**

Na ekranie może zostać wyświetlony komunikat z ostrzeżeniem o braku synchronizacji monitora.

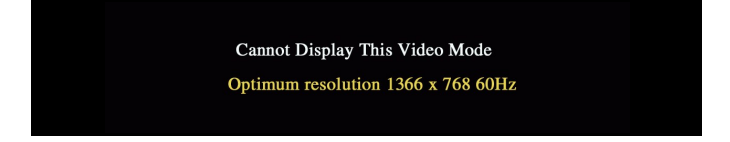

Oznacza to, że monitor nie może się zsynchronizować z sygnałem odbieranym z komputera. Sygnał **jest za wysoki lub za niski do zastosowania w monitorze.**<br>Patrz <u>Dane techniczne</u>, **w celu uzyskania zakresów czę**stotliwości p

UWAGA: Jeśli monitor nie wykryje sygnału obrazu, na ekranie zostanie wyświetlane okno dialogowe "Dell - autotest".

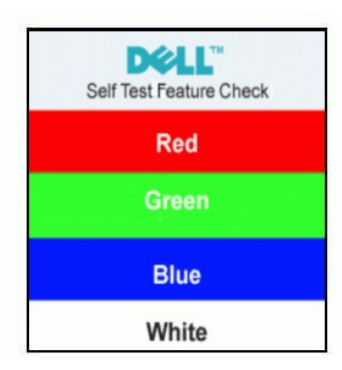

Od czasu do czasu nie zostaje wyświetlony żaden komunikat ostrzegawczy, ale na ekranie nie ma obrazu. Moż**e to również** wskazywać, że nie dochodzi do<br>synchronizacji monitora z komputerem.

Więcej informacji znajduje się w części Rozwi[ązywanie problemów](file:///C:/data/Monitors/E1609W/po/ug/solve.htm#Monitor%20Specific%20Troubleshooting).

#### <span id="page-18-0"></span>**Ustawianie optymalnej rozdzielczości**

- 1. Kliknij prawym przyciskiem myszy na pulpicie i wybierz **Właściwości**. 2. Wybierz zakładkę **Ustawienia**.
- 3. Ustaw rozdzielczość ekranu na **1366 x 768**.
- 4. Kliknij przycisk **OK**.

Jeżeli nie widzisz jako opcji rozdzielczości 1366 x 768, może to oznaczać konieczność aktualizacji sterownika karty graficznej. Zależnie od rodzaju komputera, wykonaj jedną z następujących procedur.

Jeżeli masz komputer biurkowy lub komputer przenośny Dell:

¡ Przejdź na stronę **support.dell.com**, wprowadź numer z etykiety serwisowej i pobierz najnowsze sterowniki dla posiadanej karty graficznej.

Jeżeli posiadasz komputer biurkowy, przenośny innej firmy niż Dell:

- ¡ Przejdź na stronę wsparcia dla Twojego komputera i pobierz najnowsze sterowniki dla posiadanej karty graficznej.
- o Przejdź na stronę internetową Twojej karty graficznej i pobierz najnowsze sterowniki.

## <span id="page-19-0"></span>**Używanie pochylenia**

Można pochylić monitor, w celu najlepszego ustawienia do oglądania.

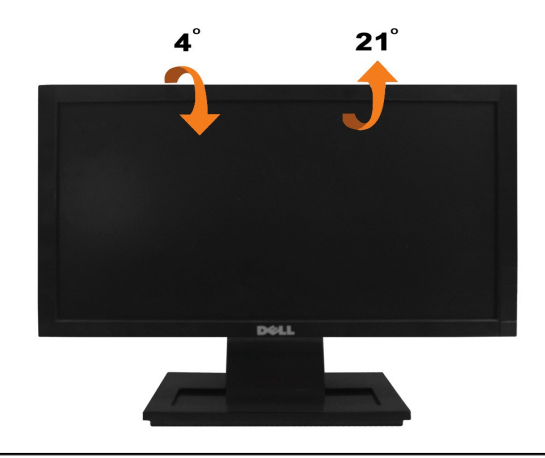

### <span id="page-20-0"></span>**Ustawienia monitora**

**Monitor płaskoekranowy Dell™ E1609W**

### **Ustawianie rozdzielczości ekranu na 1366x768 (optymalna)**

Aby uzyskać optymalną efektywność działania monitora podczas użytkowania systemów operacyjnych Microsoft Windows, należy ustawić rozdzielczość<br>monitora na 1440 x 900 pikseli wykonując następujące czynności:

1. Kliknij prawym przyciskiem myszy na pulpicie i kliknij **Właściwości**.

2. Wybierz zakładkę **Ustawienia**.

3. Przesuń suwak na prawo naciskając i przytrzymując lewy przycisk myszy i ustawiając rozdzielczość ekranu na **1366X768**.

4. Kliknij **OK**.

 Jeżeli nie widzisz jako opcji rozdzielczości **1366X768**, może to oznaczać konieczność aktualizacji sterownika karty graficznej. Wybierz poniżej scenariusz, który najlepiej opisuje wykorzystywany przez Ciebie system komputerowy i postępować zgodnie z zawartymi wskazówkami:

**1: Je[żeli posiadasz komputer biurkowy Dell™ lub przenośny komputer Dell™ z dostę](file:///C:/data/Monitors/E1609W/po/ug/internet.htm)pem do Internetu.**

**2: Jeż[eli posiadasz komputer biurkowy, przeno](file:///C:/data/Monitors/E1609W/po/ug/non-dell.htm)śny lub kartę graficzną innej firmy niż Dell™**

## <span id="page-21-0"></span>**Monitor płaskoekranowy Dell™ E1609W**

- l [Przewodnik u](file:///C:/data/Monitors/E1609W/po/ug/index.htm)żytkownika
- l Ustawianie rozdzielczoś[ci ekranu na 1366x768 \(optymalna\)](file:///C:/data/Monitors/E1609W/po/ug/optimal.htm)

### **Informacje zawarte w tym dokumencie mogą ulec zmianie bez uprzedzenia. © 2008 Dell Inc. Wszelkie prawa zastrzeżone.**

#### Powielanie w jakikolwiek sposób bez pisemnej zgody Dell Inc. jest surowo zabronione.

Znaki towarowe użyte w niniejszym tekście: *Dell o*raz logo DELL są znak**ami towarowymi Dell Inc;** *Microsoft i Windows* **są** zastrzeżonymi znakami towarowymi Microsoft Corporation w<br>Stanach Zjednoczonych i/lub innych krajac

W dokumencie mogą byćużyte inne znaki towarowe i nazwy handlowe, w odniesieniu do jednostek roszczących sobie prawo do marki i nazw lub produktów tych jednostek. Dell Inc.<br>nie rości sobie prawa do żadnych zastrzeżonych zna

#### **Model E1609Wc**

**Czerwiec 2008 Rev. A00**

### <span id="page-22-0"></span>**Ustawienia monitora**

#### **Instrukcja obsługi płaskoekranowego monitora Dell™ E1609W**

- Podłą[czanie podstawy](#page-22-1)
- **O** Podłą[czanie monitora](#page-22-2)
- Odłą[czanie podstawy stojaka](#page-23-0)
- [Usuwanie\\_stojaka\\_mocowania\\_](#page-23-1)ściennego\_VESA

## <span id="page-22-1"></span>**Podłączanie podstawy**

**UWAGA:** Podstawa jest odłączona po dostarczeniu monitora od producenta.

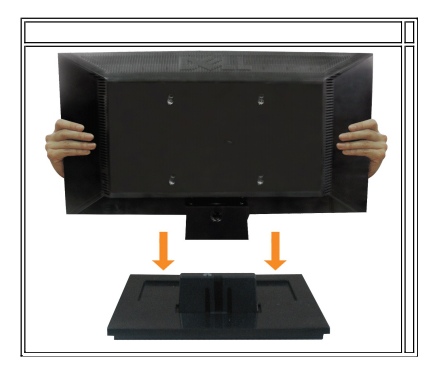

W celu podłączenia podstawy stojaka do stojaka monitora:

- 1. Ustaw stojak monitora na stabilnym stole.
- 2. Wsunąć korpus stojaka monitora w tylna ściankę, do momentu zakleszczenia na miejscu (kliknięcie).

## <span id="page-22-2"></span>**Podłączanie monitora**

OSTRZEŻENIE: Przed rozpoczęciem wykonywania opisanych w tej części procedur, należy zastosować się do [instrukcji bezpiecze](file:///C:/data/Monitors/E1609W/po/ug/appendx.htm#Safety%20Information)ństwa.

**Podłączanie monitora za pomocą kabla VGA**

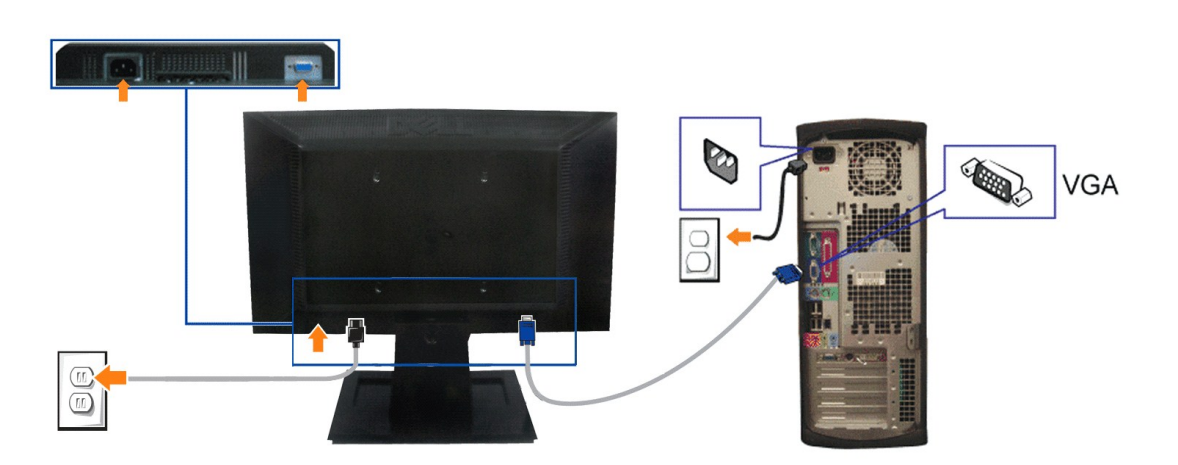

- 1. Wyłączyć komputer i odłączyć kabel zasilający.
- **2.** Podłącz niebieski kabel VGA do niebieskich złączy komputera i monitora.
- **3.** Podłącz kabel zasilający.

### <span id="page-23-0"></span>**Odłączanie podstawy stojaka**

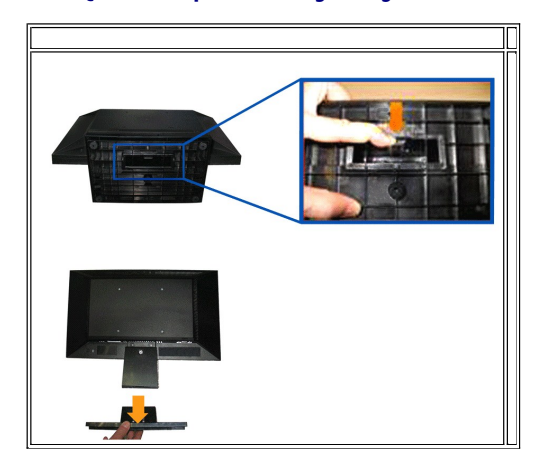

W celu odłączenia podstawy stojaka od stojaka monitora:

- 1. Ustaw panel monitora na miękkiej szmatce lub poduszce na stabilnym, płaskim stole.
- 2. Naciśnij i przytrzymaj zapadkę zwalniania, jednocześnie wyciągając podstawę stojaka z monitora.

### <span id="page-23-1"></span>**Usuwanie stojaka montażu ściennego VESA**

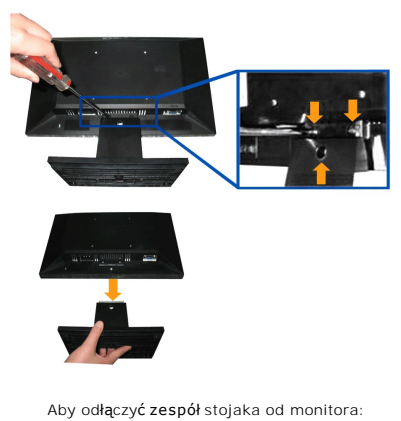

- 1. Ustaw panel monitora na miękkiej szmatce lub poduszce na stabilnym, płaskim stole.
- 
- 2. Za pomocą wkrętaka wykręć trzy wkręty ze stojaka monitora, jak pokazano na rysunku poniżej.
- 3. Odłącz zespół stojaka od monitora.

#### <span id="page-24-0"></span>**Wykrywanie i usuwanie usterek Instrukcja obsługi płaskoekranowego monitora Dell™ E1609W**

- O Usuwanie problemó
- **[Problemy ogólne](#page-25-0)**
- **•** [Problemy specyficzne dla produktu](#page-26-0)

A OSTRZEŽENIE:Przed rozpoczęciem wykonywania opisanych w tej części procedur, należy zastosować się do [instrukcji bezpiecze](file:///C:/data/Monitors/E1609W/po/ug/appendx.htm#Safety_Information)ństwa.

#### <span id="page-24-1"></span>**Usuwanie problemów dotyczących działania monitora**

#### **Automatyczne sprawdzanie funkcji (STFC)**

Monitor udostępnia funkcję automatycznego testu funkcji, umożliwiającej sprawdzenie prawidłowego funkcjonowania. Jeżeli monitor i komputer są prawidłowo<br>podłączone ale ekran monitora pozostaje ciemny, należy uruchomić auto

- 
- 1. Wyłącz komputer i monitor.<br>2. Odłącz kabel video od złącza z tyłu komputera. Aby autotest przebiegł prawidłowo, odłącz przewody analogowe (niebieskie złącze) z tyłu komputera. 3. Włącz monitor.

Jeżeli monitor nie odbiera sygnału video, powinno zostać wyświetlone (na czarnym tle) pływaj**ące okno dialogowe 'Dell™** - Self-Test Feature Check<br>(Dell - automatyczne sprawdzanie funkcji). W czasie trybu automatycznego te wybranego wejścia, będzie przewijane na ekranie w sposób ciągły, jedno z pokazanych poniżej okien dialogowych.

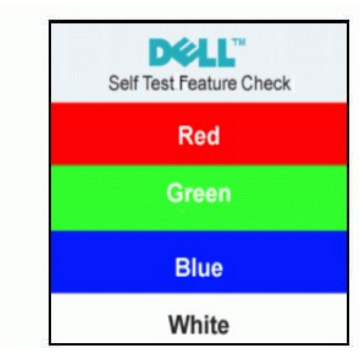

4. To okno jest również wyświetlane podczas normalnego działania systemu, jeżeli zostanie odłączony lub uszkodzony kabel video.

5. Wyłącz monitor i podłącz ponownie kabel wideo; następnie włącz komputer i monitor.

Jeżeli po zastosowaniu poprzedniej procedury, na ekranie monitora nadal nie ma obrazu, sprawdź kontroler video i system komputerowy; monitor działa prawidłowo.

#### **Komunikaty ostrzegawcze OSD**

Problemy związane z menu ekranowym OSD, patrz [Komunikaty ostrzegawcze menu OSD](file:///C:/data/Monitors/E1609W/po/ug/setup.htm#warning)

#### **Wbudowana diagnostyka**

Monitor posiada wbudowane narzędzie diagnostyczne pomagające w określeniu, czy występujący nietypowy wygląd ekranu jest wewnętrznym problemem<br>monitora, systemu komputerowego lub karty graficznej.

**UWAGA:** Wbudowaną diagnostykę możesz uruchomić tylko, kiedy przewód wideo jest odłączony i monitor jest w *trybie automatycznego testu*.

Aby uruchomić wbudowaną diagnostykę:

- 
- 1. Upewnij się, czy ekran jest czysty (brak drobinek kurzu na powierzchni ekranu). 2. Odłącz kabel(e) wideo od złącza z tyłu komputera lub monitora. Monitor przejdzie teraz w tryb autotestu.
- 3. Naciśnij i przytrzymaj przyciski i ∧ na panelu czołowym, jednocześnie przez 2 sekundy. Pojawi się szary ekran.<br>4. Dokładnie skontroluj ekran pod kątem nietypowości.
- 
- 
- 5. Ponownie nacisnąć przycisk ∧ na panelu czołowym. Kolor ekranu zmienia się na czerwony.<br>6. Skontrolować ekran pod kątem wszelkich nietypowości.<br>7. Powtórzyć kroki 5 i 6 celem sprawdzenia ekranu podczas wyświetlani

Test jest zakończony po pojawieniu się białego ekranu. Aby wyjść, ponownie naciśnij przycisk  $\Lambda$ .

Jeżeli nie zostały wykryte jakiekolwiek nietypowości ekranu podczas korzystania z wbudowanego narzędzia diagnostycznego, oznacza to że monitor działa<br>poprawnie. Sprawdź kartę graficzną i komputer.

#### **Komunikaty ostrzegawcze OSD**

Na ekranie może zostać wyświetlony jeden z następujących komunikatów ostrzegawczych informujących, że monitor nie jest zsynchronizowany.

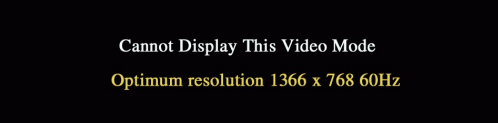

Oznacza to, że monitor nie może się zsynchronizować z sygnałem odbieranym z komputera. Sygnał jest za wysoki lub za niski, do zastosowania w monitorze.<br>Patrz <u>Specyfikacie monitora</u>, **w celu uzyskania zakresów czę**stotliwo 60Hz.

Od czasu do czasu nie zostaje wyświetlony żaden komunikat ostrzegawczy, ale na ekranie nie ma obrazu. Może to być również objaw braku synchronizacji z<br>komputerem lub wskazywać, że monitor przełączył się na tryb oszczędzani

### <span id="page-25-0"></span>**Problemy ogólne**

Znajdująca się poniżej tabela zawiera ogólne informacje o podstawowych problemach które mogą wystąpić podczas działania monitora.

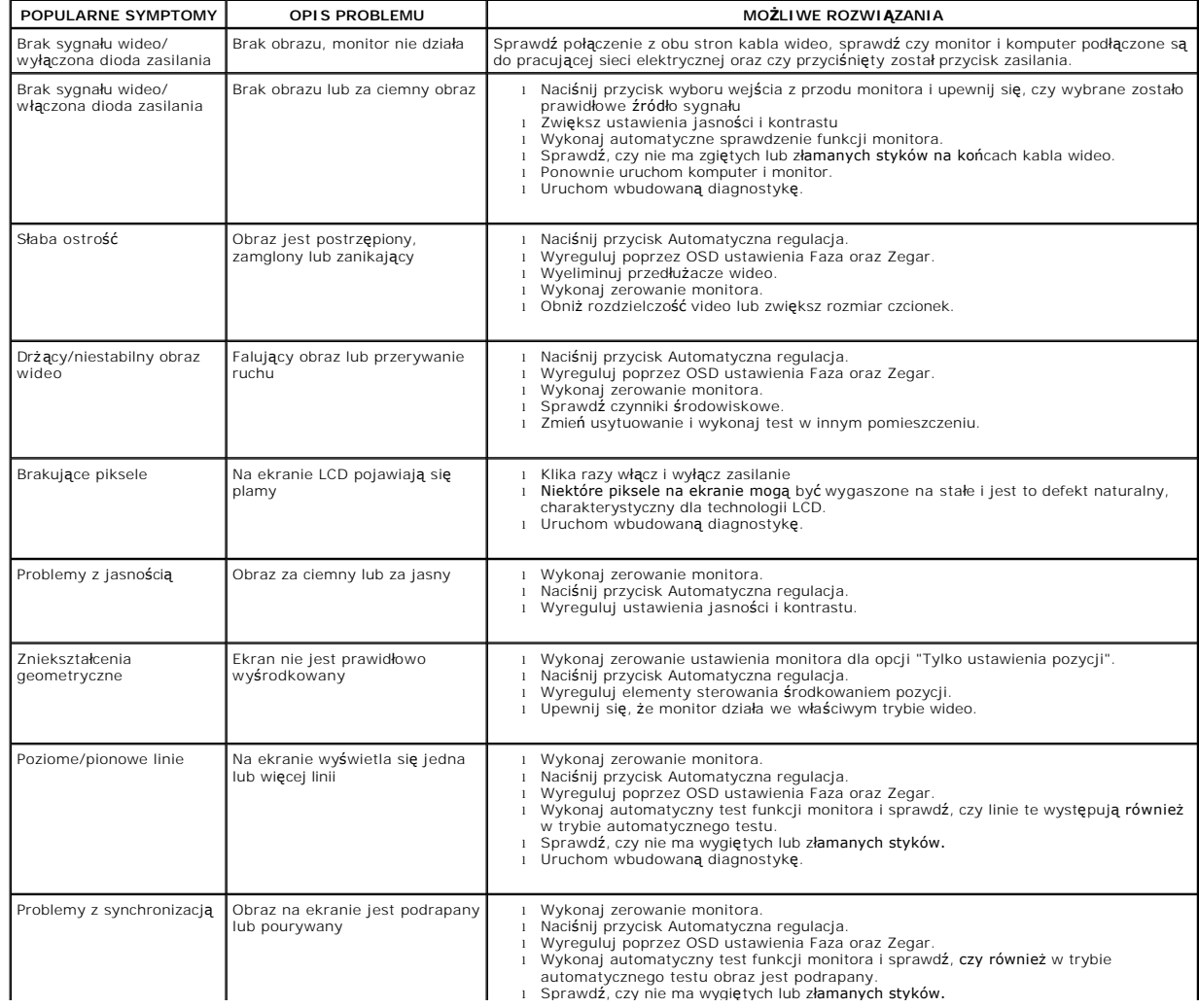

连

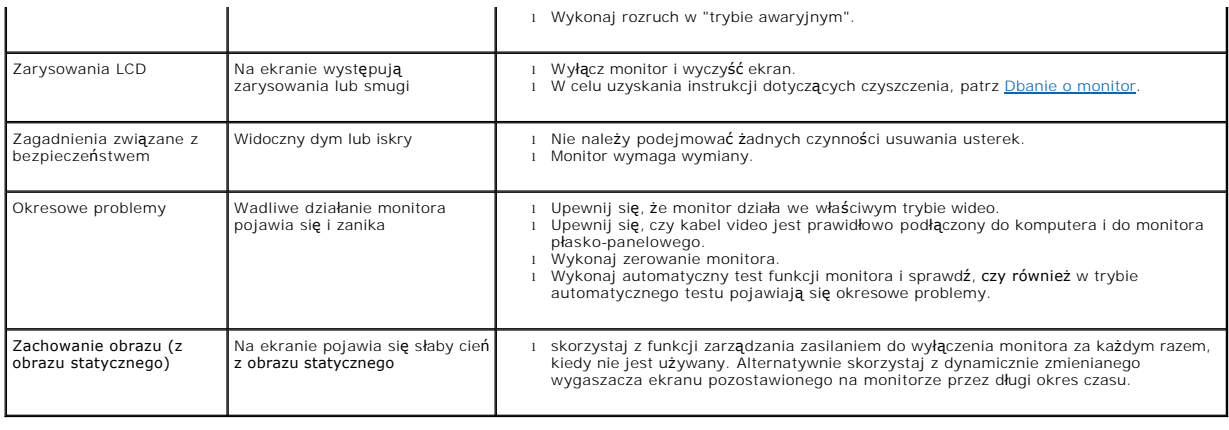

## <span id="page-26-0"></span>**Problemy specyficzne dla produktu**

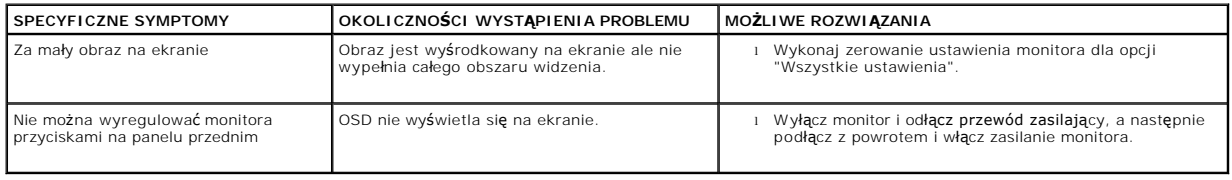